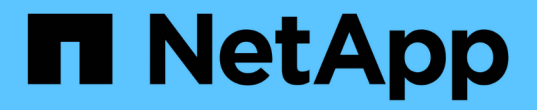

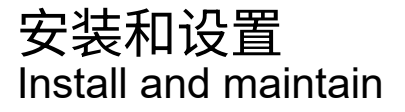

NetApp April 19, 2024

This PDF was generated from https://docs.netapp.com/zh-cn/ontap-systems/fas2800/install-setup.html on April 19, 2024. Always check docs.netapp.com for the latest.

# 目录

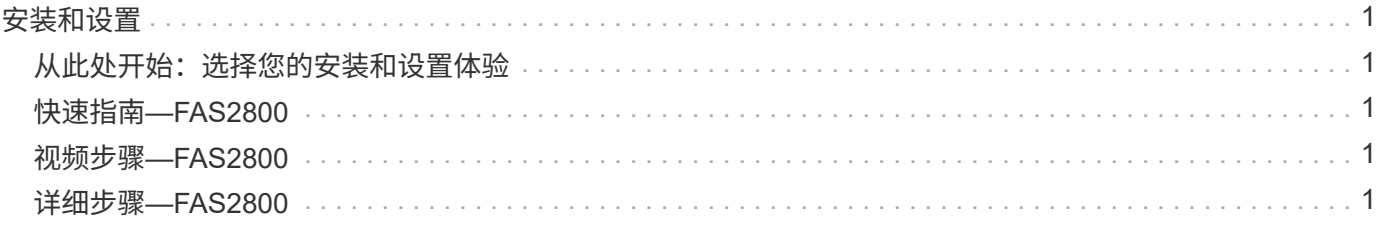

# <span id="page-2-0"></span>安装和设置

<span id="page-2-1"></span>从此处开始:选择您的安装和设置体验

对于大多数配置,您可以从不同的内容格式中进行选择。

• ["](#page-2-2)[快速步骤](#page-2-2)["](#page-2-2)

一份可打印的 PDF 分步说明,其中包含指向其他内容的实时链接。

• ["](#page-2-3)[视频步骤](#page-2-3)["](#page-2-3)

视频分步说明。

• ["](#page-2-4)[详细步骤](#page-2-4)["](#page-2-4)

联机分步说明,其中包含指向其他内容的实时链接。

如果您的系统采用 MetroCluster IP 配置,请参见 ["](https://docs.netapp.com/us-en/ontap-metrocluster/install-ip/index.html)[安装](https://docs.netapp.com/us-en/ontap-metrocluster/install-ip/index.html) [MetroCluster IP](https://docs.netapp.com/us-en/ontap-metrocluster/install-ip/index.html) [配置](https://docs.netapp.com/us-en/ontap-metrocluster/install-ip/index.html)["](https://docs.netapp.com/us-en/ontap-metrocluster/install-ip/index.html) 说明。

# <span id="page-2-2"></span>快速指南**—FAS2800**

本指南提供了从机架安装和布线到初始系统启动等典型系统安装的图形说明。如果您熟悉 NetApp 系统的安装,请使用本指南。

访问 Installation and Setup Instructions PDF 海报:

["](https://docs.netapp.com/zh-cn/ontap-systems/media/PDF/Jan_2024_Rev4_FAS2800_ISI_IEOPS-1479.pdf)[《](https://docs.netapp.com/zh-cn/ontap-systems/media/PDF/Jan_2024_Rev4_FAS2800_ISI_IEOPS-1479.pdf)[FAS2800](https://docs.netapp.com/zh-cn/ontap-systems/media/PDF/Jan_2024_Rev4_FAS2800_ISI_IEOPS-1479.pdf)[系统安装和设置说明》](https://docs.netapp.com/zh-cn/ontap-systems/media/PDF/Jan_2024_Rev4_FAS2800_ISI_IEOPS-1479.pdf)["](https://docs.netapp.com/zh-cn/ontap-systems/media/PDF/Jan_2024_Rev4_FAS2800_ISI_IEOPS-1479.pdf)

# <span id="page-2-3"></span>视频步骤**—FAS2800**

以下视频显示了如何安装新系统并为其布线。

[动画](https://netapp.hosted.panopto.com/Panopto/Pages/Embed.aspx?id=3caea3f4-14fe-4c13-a324-afa3013a1e48)[—FAS2800](https://netapp.hosted.panopto.com/Panopto/Pages/Embed.aspx?id=3caea3f4-14fe-4c13-a324-afa3013a1e48)[安装和设置说明](https://netapp.hosted.panopto.com/Panopto/Pages/Embed.aspx?id=3caea3f4-14fe-4c13-a324-afa3013a1e48)

# <span id="page-2-4"></span>详细步骤**—FAS2800**

本操作步骤提供了有关安装典型NetApp存储系统的详细分步说明。如果需要更详细的安装 说明、请使用此操作步骤。

<span id="page-2-5"></span>第 1 步: 准备安装

开始之前

您需要在站点上提供以下内容:

• 电信机架或系统机柜中存储系统的机架空间。

- 2U
- 系统中的每个驱动器架为2U或4U
- 2 号十字螺丝刀
- 使用Web浏览器连接存储系统和网络交换机以及笔记本电脑或控制台的其他网络缆线
- 具有 RJ-45 连接并可访问 Web 浏览器的笔记本电脑或控制台
	- 访问 ["NetApp Hardware Universe"](https://hwu.netapp.com) 有关站点要求以及已配置存储系统上的追加信息的信息。
	- 您可能还希望有权访问 ["](http://mysupport.netapp.com/documentation/productlibrary/index.html?productID=62286)[适用于您的](http://mysupport.netapp.com/documentation/productlibrary/index.html?productID=62286)[ONTAP 9](http://mysupport.netapp.com/documentation/productlibrary/index.html?productID=62286)[版本的发行说明](http://mysupport.netapp.com/documentation/productlibrary/index.html?productID=62286)["](http://mysupport.netapp.com/documentation/productlibrary/index.html?productID=62286) 有关此存储系统的详细信息、请参见您 的ONTAP版本。

步骤

1. 打开所有包装箱的包装并清点物品。

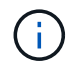

具有特定电源要求的客户必须进行检查 ["NetApp Hardware Universe"](https://hwu.netapp.com) 的配置选项。

- 2. 访问 ["](https://docs.netapp.com/us-en/ontap/task_configure_ontap.html#assign-a-node-management-ip-address)[使用](https://docs.netapp.com/us-en/ontap/task_configure_ontap.html#assign-a-node-management-ip-address)[System Manager](https://docs.netapp.com/us-en/ontap/task_configure_ontap.html#assign-a-node-management-ip-address)[在新集群上配置](https://docs.netapp.com/us-en/ontap/task_configure_ontap.html#assign-a-node-management-ip-address)[ONTAP"](https://docs.netapp.com/us-en/ontap/task_configure_ontap.html#assign-a-node-management-ip-address)
	- a. 查看要求和操作步骤步骤。
	- b. 通过完成收集有关存储系统的信息 ["](https://docs.netapp.com/us-en/ontap/task_configure_ontap.html)[设置工作表](https://docs.netapp.com/us-en/ontap/task_configure_ontap.html)[^\(](https://docs.netapp.com/us-en/ontap/task_configure_ontap.html)[需要工作表的](https://docs.netapp.com/us-en/ontap/task_configure_ontap.html)[URL\)"](https://docs.netapp.com/us-en/ontap/task_configure_ontap.html)。
	- c. 记录控制器中的存储系统序列号。

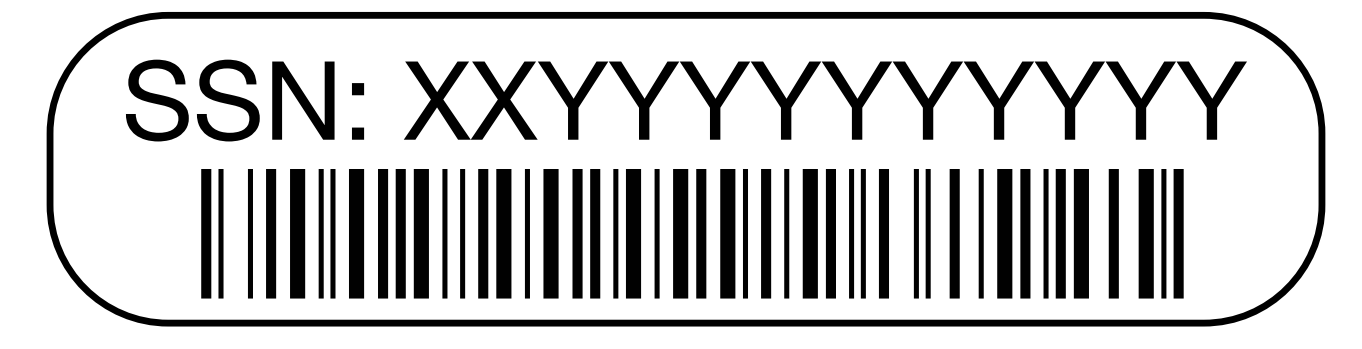

The following table identifies the types of cables you might receive.如果您收到的缆线未在表中列出,请参见 ["NetApp Hardware Universe"](https://hwu.netapp.com) 以找到缆线并确定其用途。

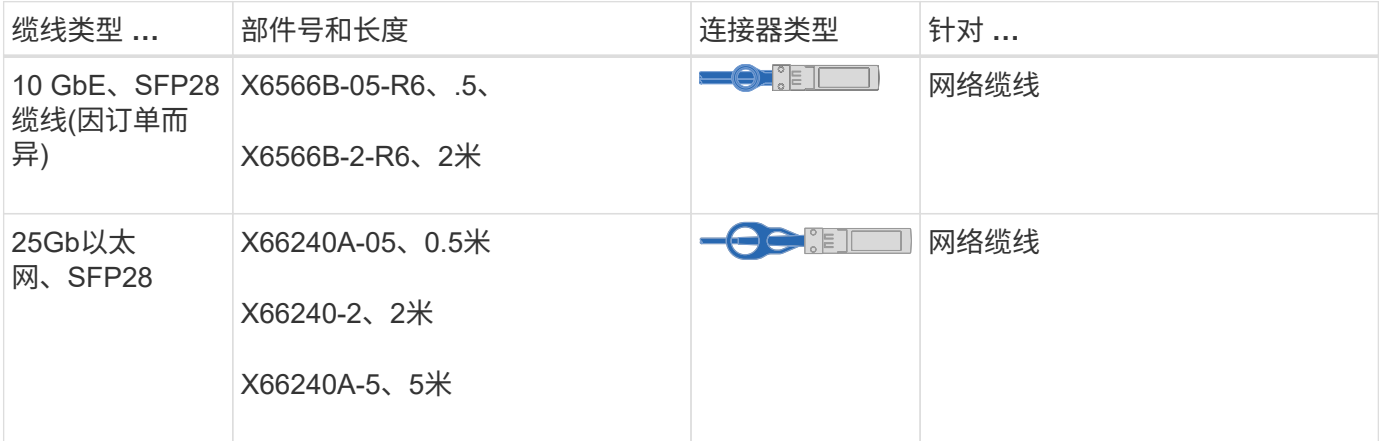

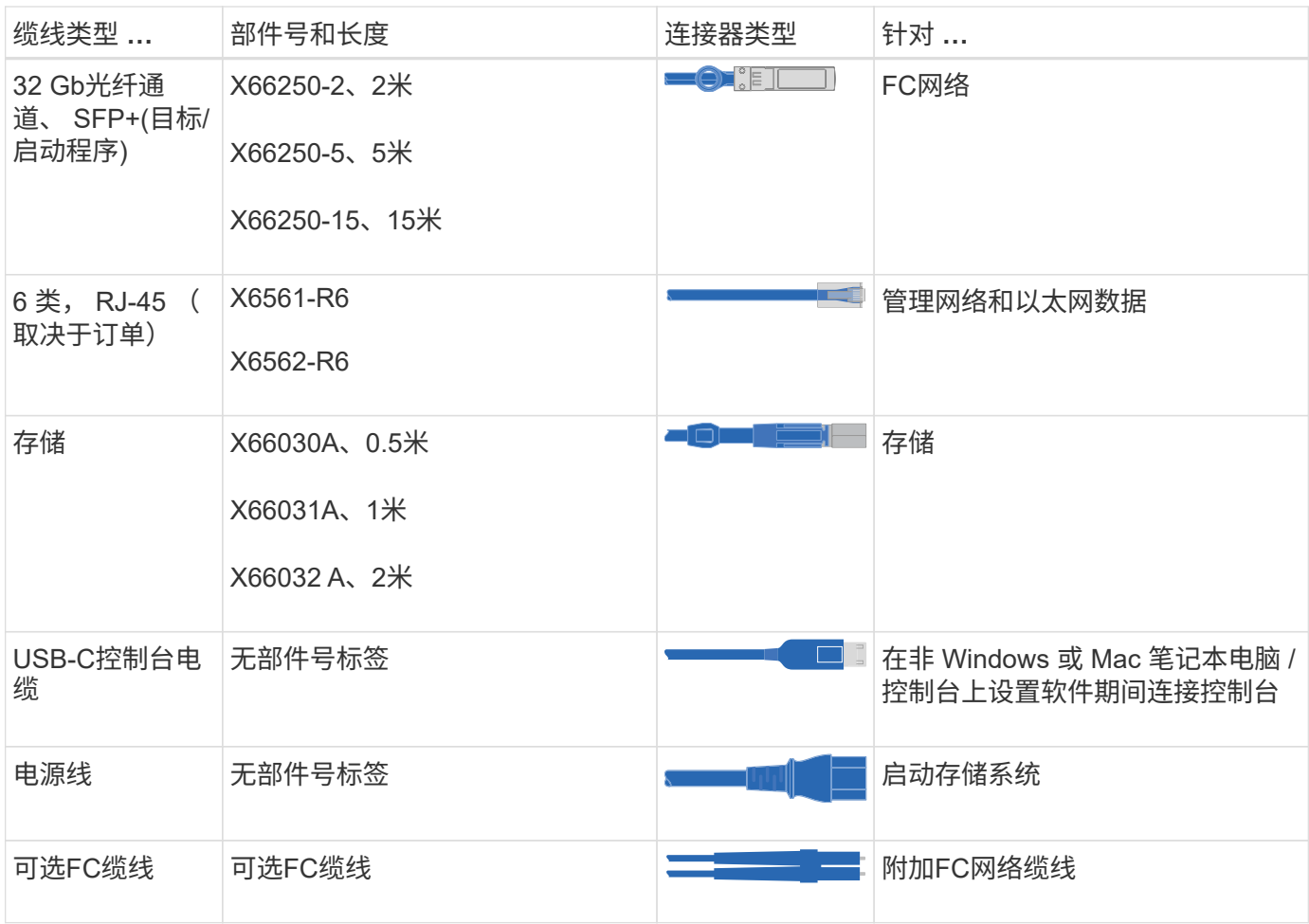

# 第 **2** 步:安装硬件

将存储系统安装在电信机架或NetApp存储系统机柜中(如果适用)。

步骤

- 1. 根据需要安装导轨套件。
- 2. 按照导轨套件附带的说明安装并固定存储系统。

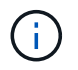

您需要了解与存储系统重量相关的安全问题。

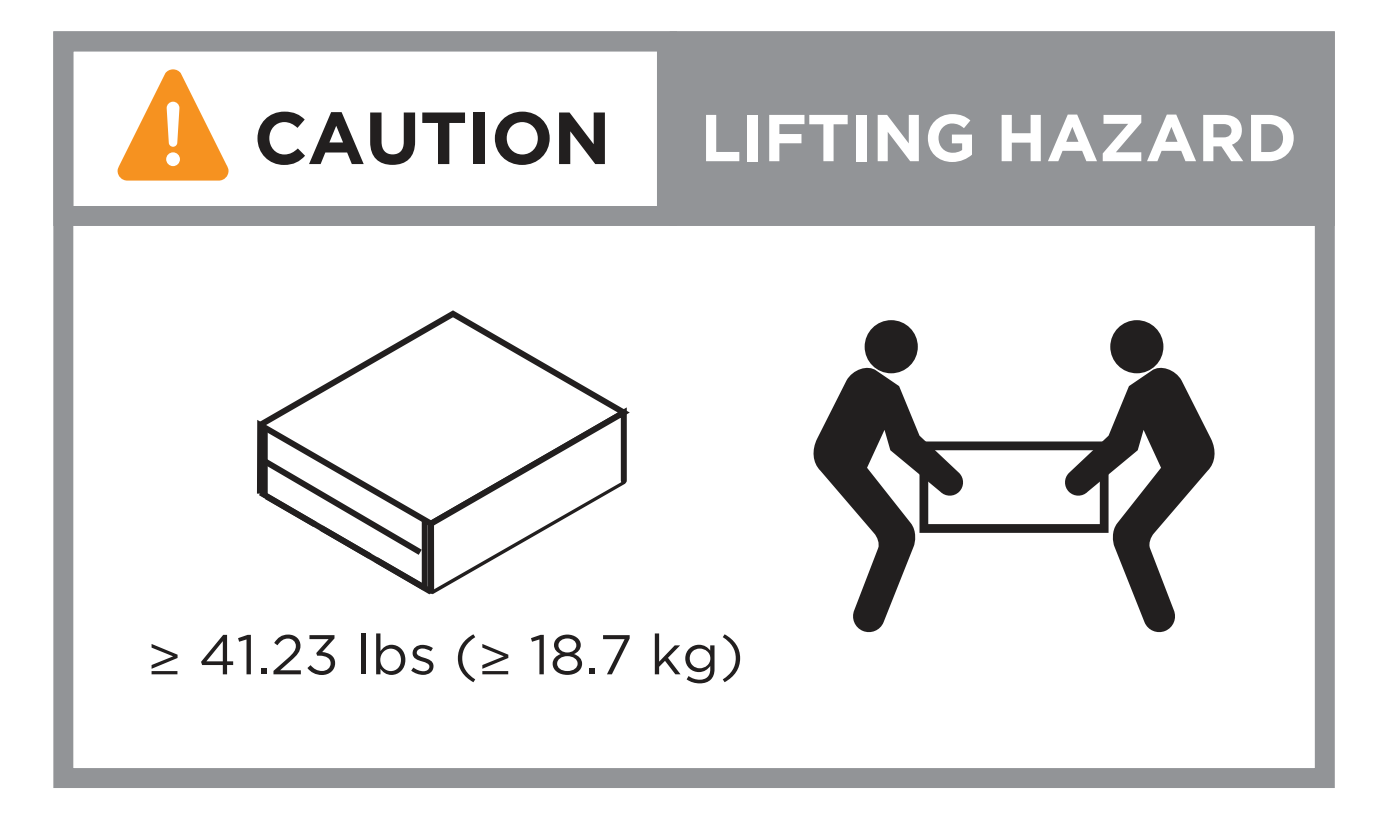

3. 连接缆线管理设备(如图所示)。

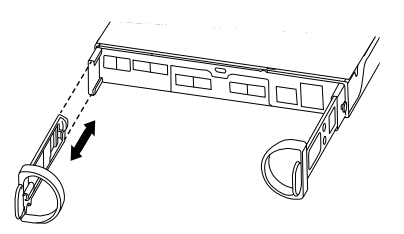

4. 将挡板放在存储系统正面。

第 **3** 步:使用缆线将控制器连接到网络

使用缆线将控制器作为双节点无交换机集群或有交换机集群连接到网络。

下表列出了双节点无交换机集群和有交换机集群的缆线类型以及插图中的呼出编号和缆线颜色。

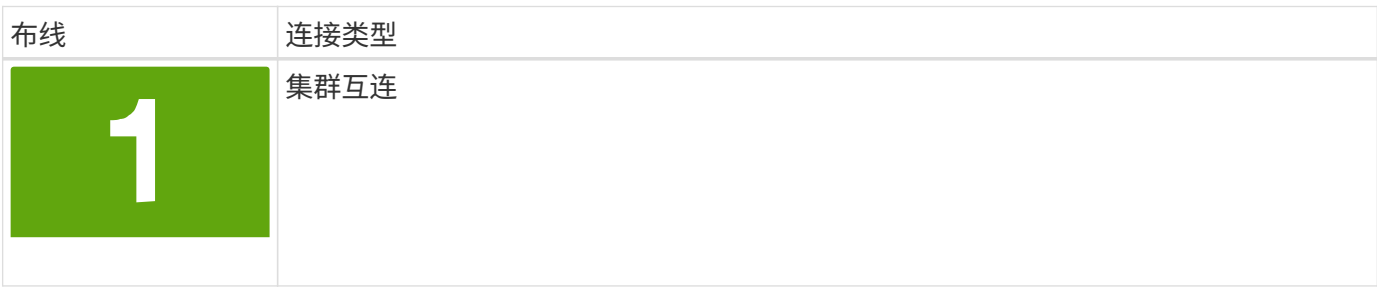

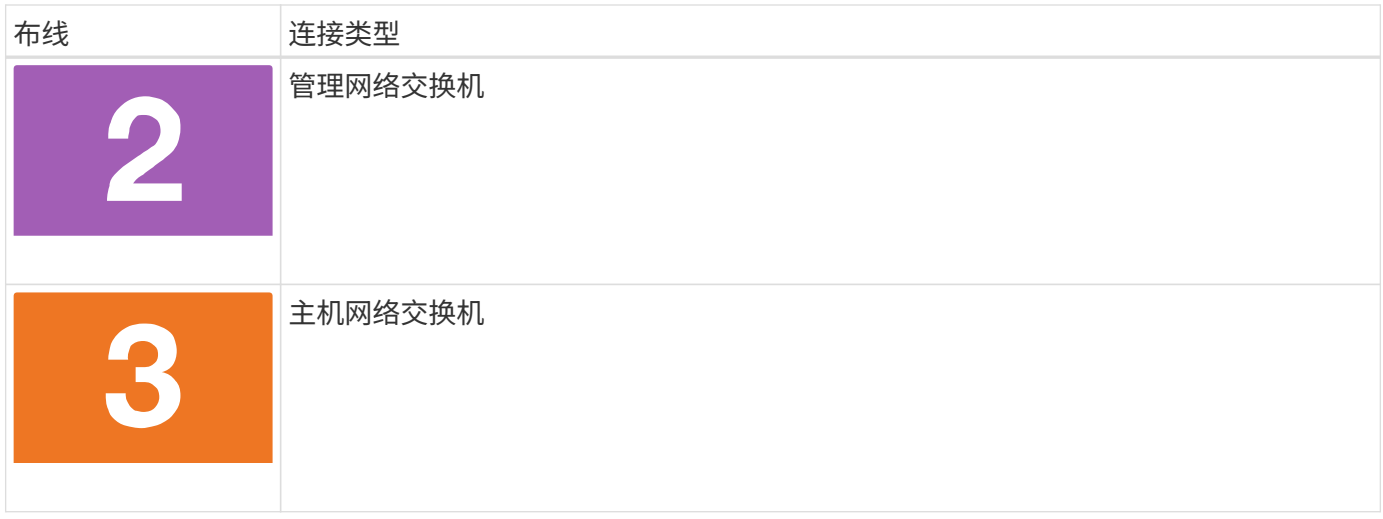

开始之前

- 有关将存储系统连接到交换机的信息、请与网络管理员联系。
- 检查图示箭头、了解电缆连接器的推拉卡舌方向是否正确。
	- 插入连接器时、您应感觉到它卡入到位;如果您没有感觉到它卡入到位、请将其卸下、将电缆头翻转并 重试。
	- 如果要连接到光纤交换机,请先将 SFP 插入控制器端口,然后再使用缆线连接到该端口。

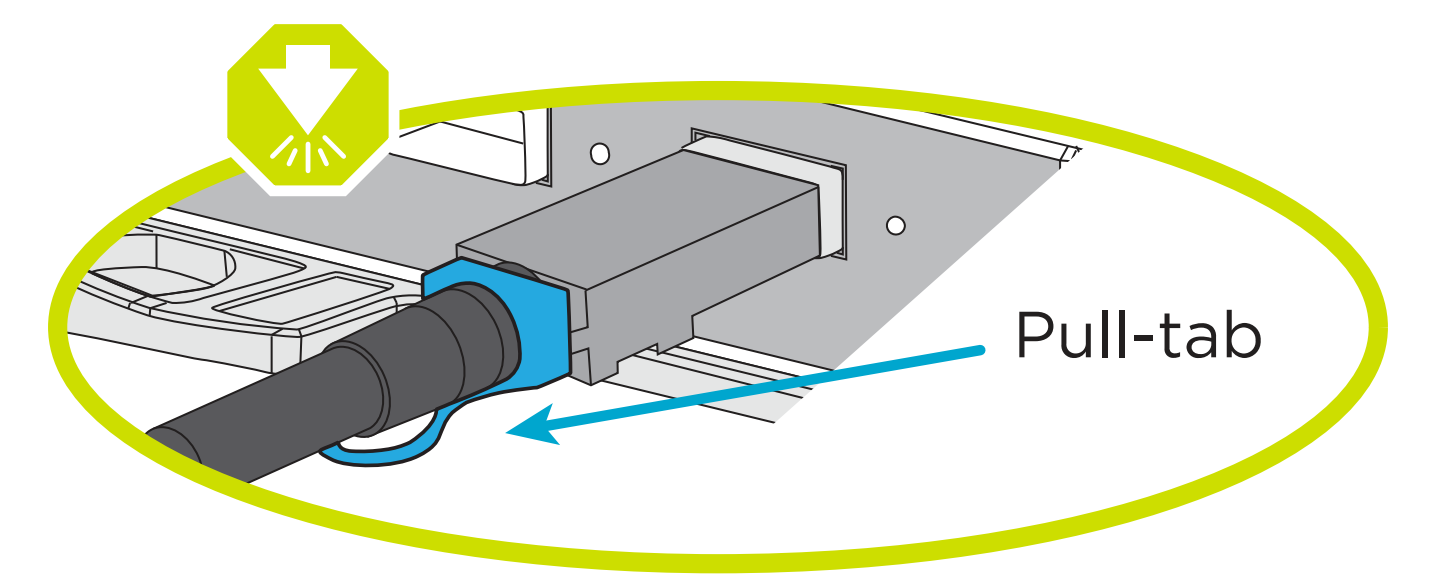

选项 **1** :为双节点无交换机集群布线

为双节点无交换机集群的网络连接和集群互连端口布线。

# 关于此任务

使用动画或分步说明完成控制器和交换机之间的布线。

# [动画](https://netapp.hosted.panopto.com/Panopto/Pages/Embed.aspx?id=90577508-fa79-46cf-b18a-afe8016325af)[—](https://netapp.hosted.panopto.com/Panopto/Pages/Embed.aspx?id=90577508-fa79-46cf-b18a-afe8016325af)[为](https://netapp.hosted.panopto.com/Panopto/Pages/Embed.aspx?id=90577508-fa79-46cf-b18a-afe8016325af)[双节](https://netapp.hosted.panopto.com/Panopto/Pages/Embed.aspx?id=90577508-fa79-46cf-b18a-afe8016325af)[点](https://netapp.hosted.panopto.com/Panopto/Pages/Embed.aspx?id=90577508-fa79-46cf-b18a-afe8016325af)[无](https://netapp.hosted.panopto.com/Panopto/Pages/Embed.aspx?id=90577508-fa79-46cf-b18a-afe8016325af)[交换机集群布线](https://netapp.hosted.panopto.com/Panopto/Pages/Embed.aspx?id=90577508-fa79-46cf-b18a-afe8016325af)

### 步骤

1. 使用集群互连缆线将集群互连端口e0a连接到e0a、并将e0b连接到e0b:

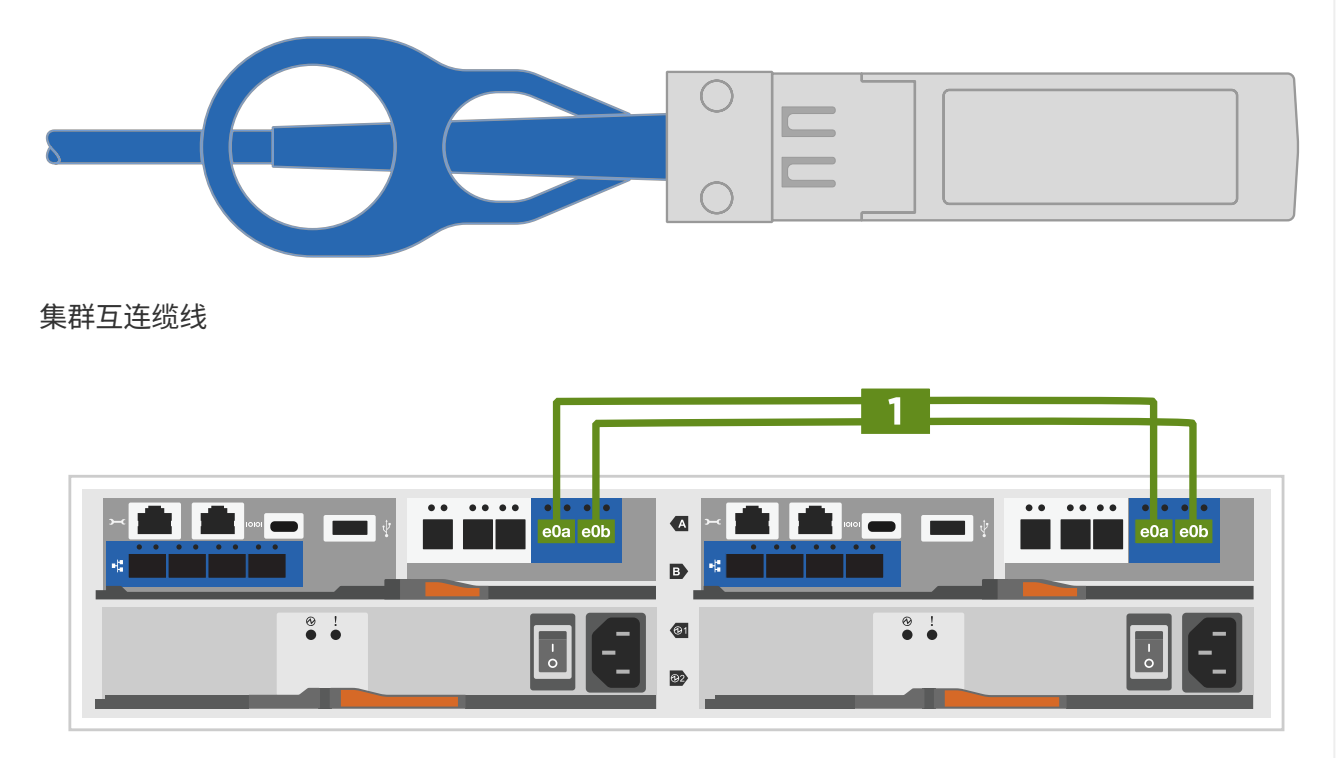

2. 使用 RJ45 缆线将 e0M 端口连接到管理网络交换机:

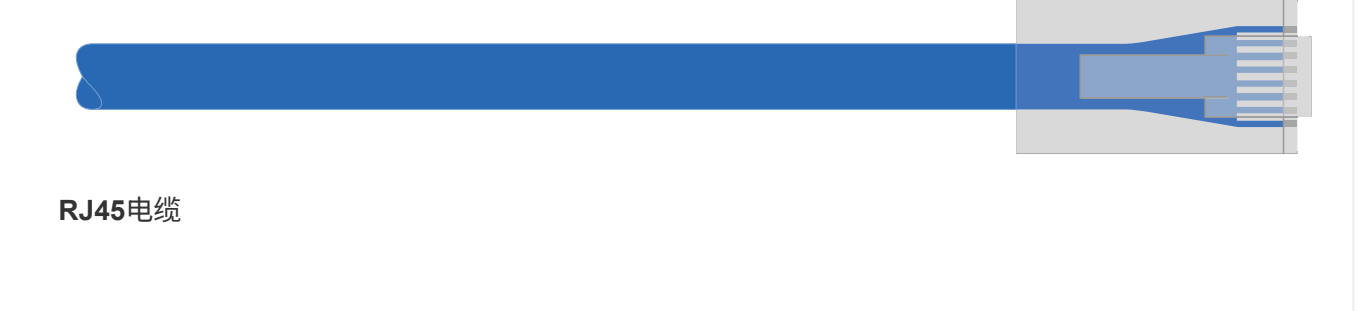

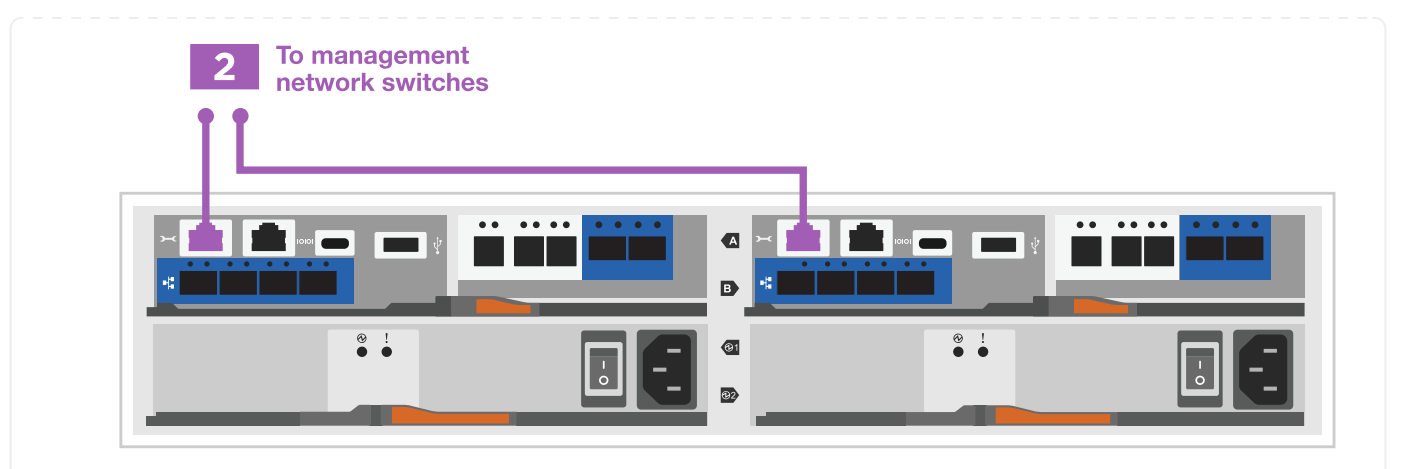

3. 使用缆线将夹层卡端口连接到主机网络。

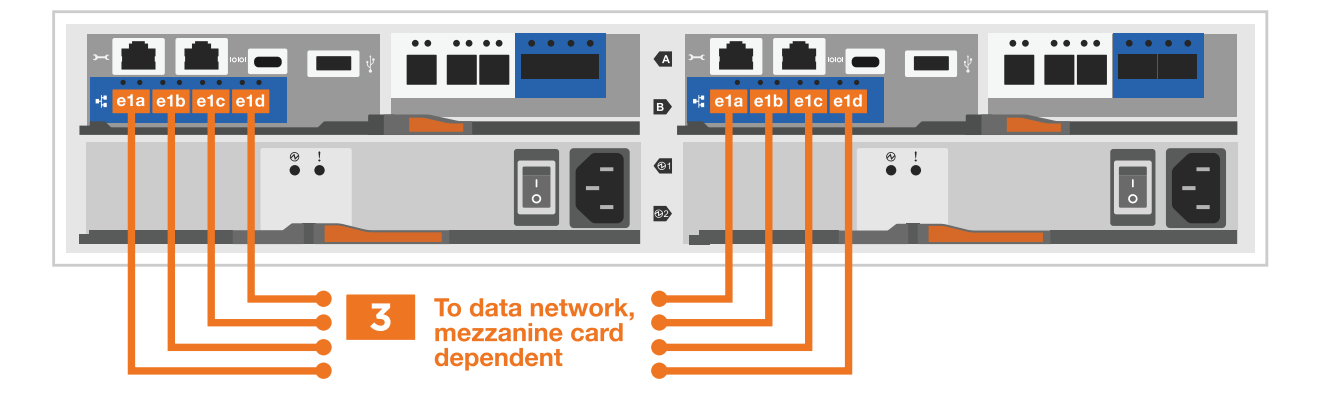

a. 如果您使用的是4端口以太网数据网络、请使用缆线将端口e1a到e1d连接到以太网数据网络。

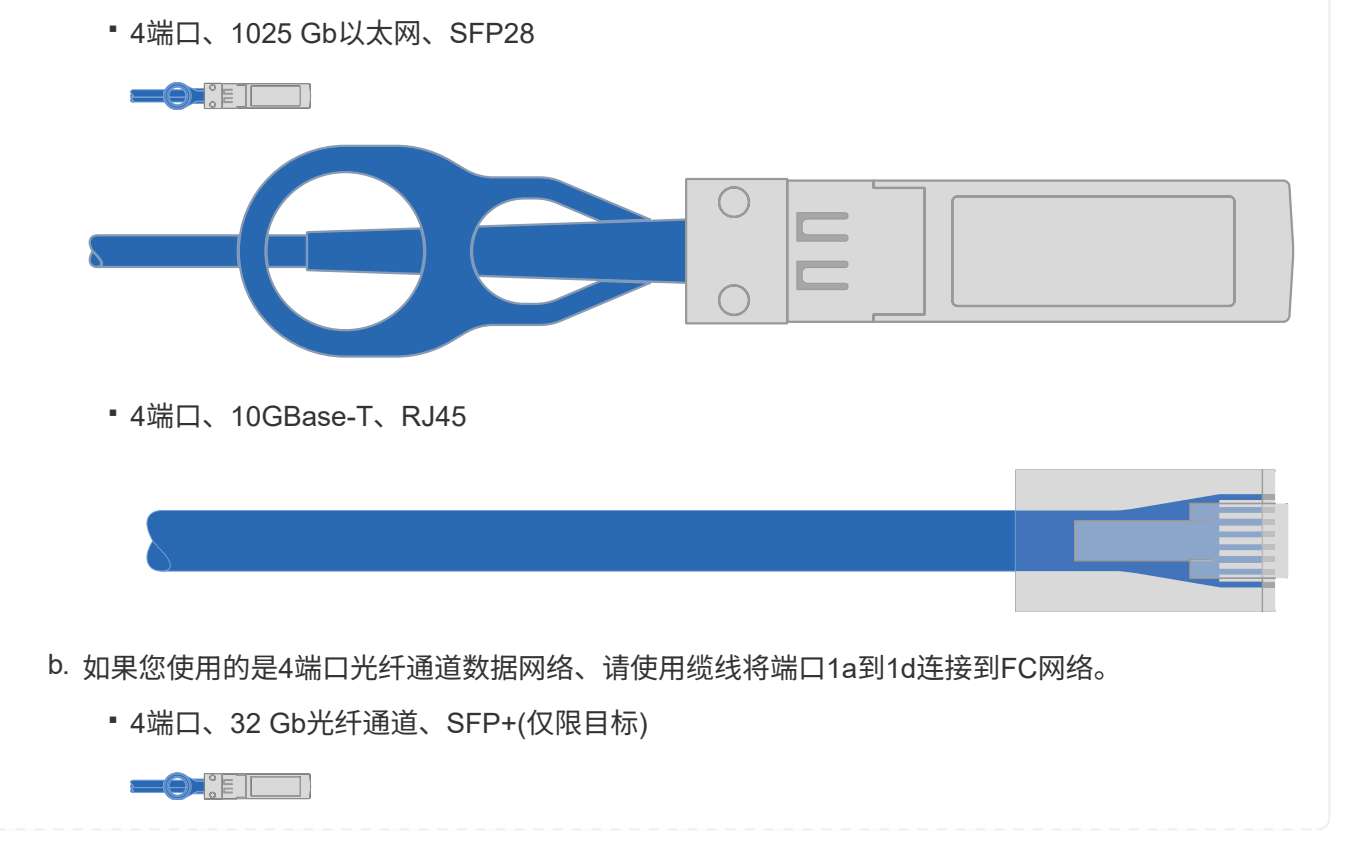

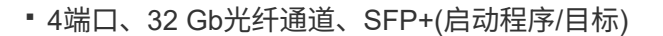

 $\bullet$  :  $\bullet$ 

c. 如果您有2+2卡(2个端口具有以太网连接、2个端口具有光纤通道连接)、请使用缆线将端口e1a 和e1b连接到FC数据网络、并将端口e1c和e1d连接到以太网数据网络。

▪ 2端口、10/C5Gb以太网(SFP28)+ 2端口32 Gb FC (SFP+)

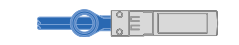

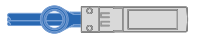

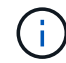

请勿插入电源线。

选项 2: 为有交换机的集群布线

为有交换机集群的网络连接和集群互连端口布线。

关于此任务

使用动画或分步说明完成控制器和交换机之间的布线。

### [动画](https://netapp.hosted.panopto.com/Panopto/Pages/Embed.aspx?id=6553a3db-57dd-4247-b34a-afe8016315d4)[—](https://netapp.hosted.panopto.com/Panopto/Pages/Embed.aspx?id=6553a3db-57dd-4247-b34a-afe8016315d4)[切](https://netapp.hosted.panopto.com/Panopto/Pages/Embed.aspx?id=6553a3db-57dd-4247-b34a-afe8016315d4)[换集群布线](https://netapp.hosted.panopto.com/Panopto/Pages/Embed.aspx?id=6553a3db-57dd-4247-b34a-afe8016315d4)

#### 步骤

1. 使用集群互连缆线将集群互连端口e0a连接到e0a、并将e0b连接到e0b:

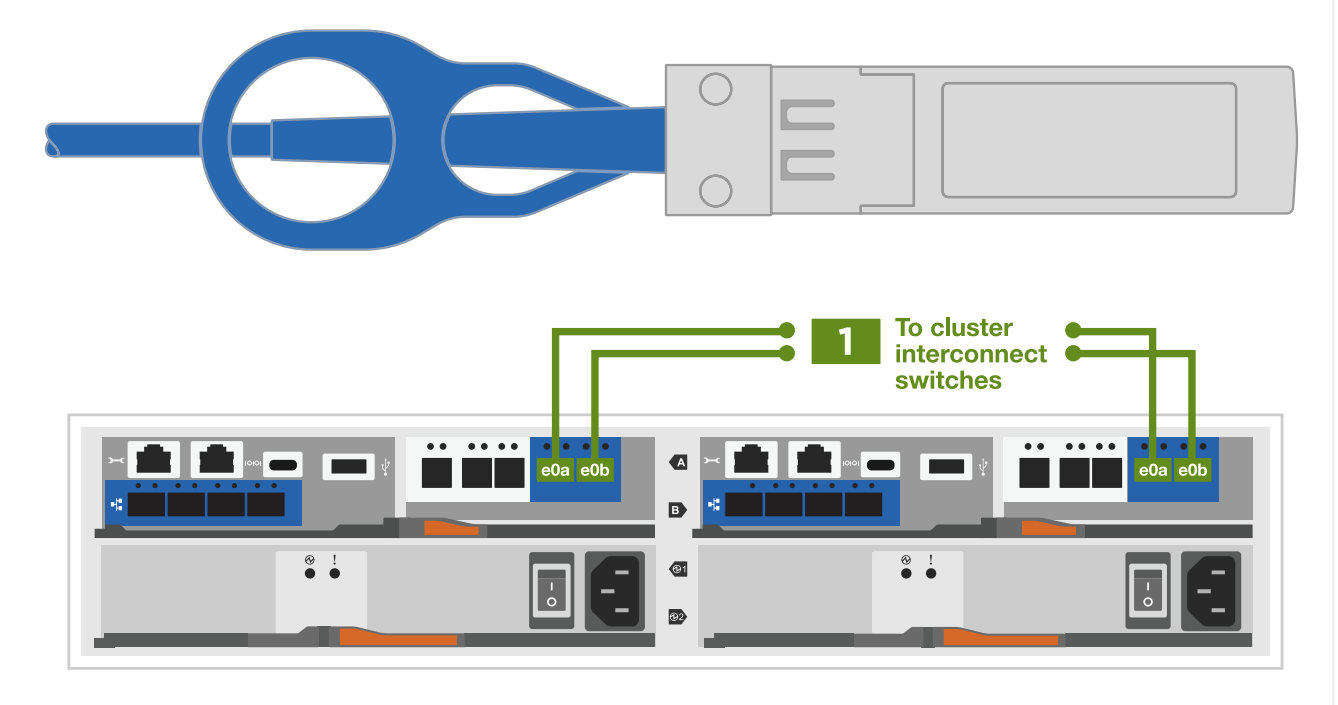

# 2. 使用 RJ45 缆线将 e0M 端口连接到管理网络交换机:

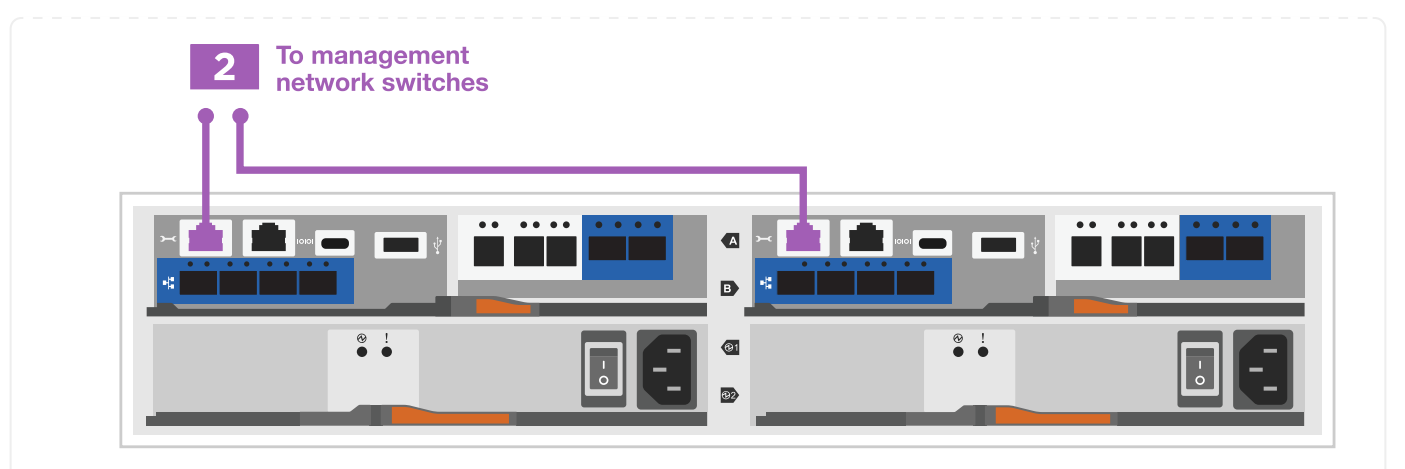

3. 使用缆线将夹层卡端口连接到主机网络。

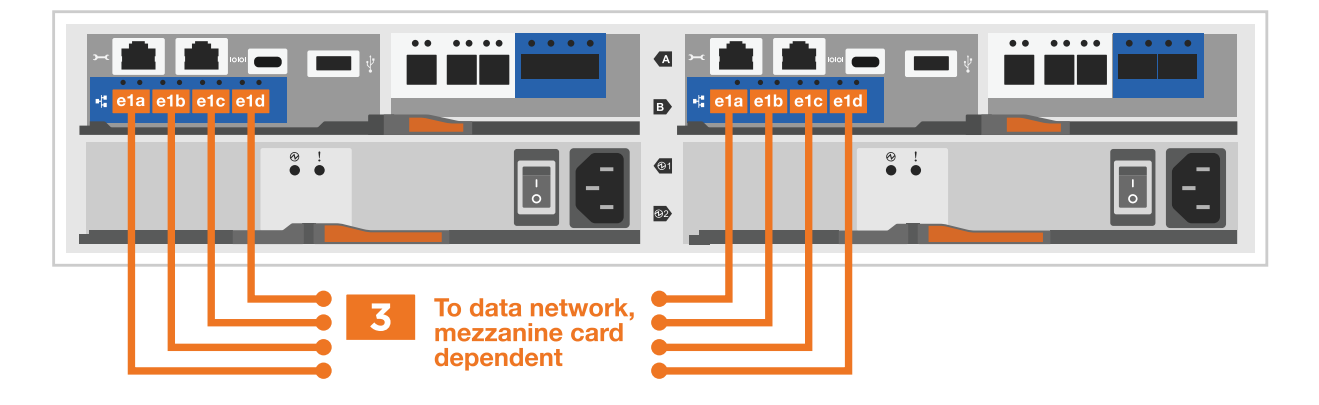

a. 如果您使用的是4端口以太网数据网络、请使用缆线将端口e1a到e1d连接到以太网数据网络。

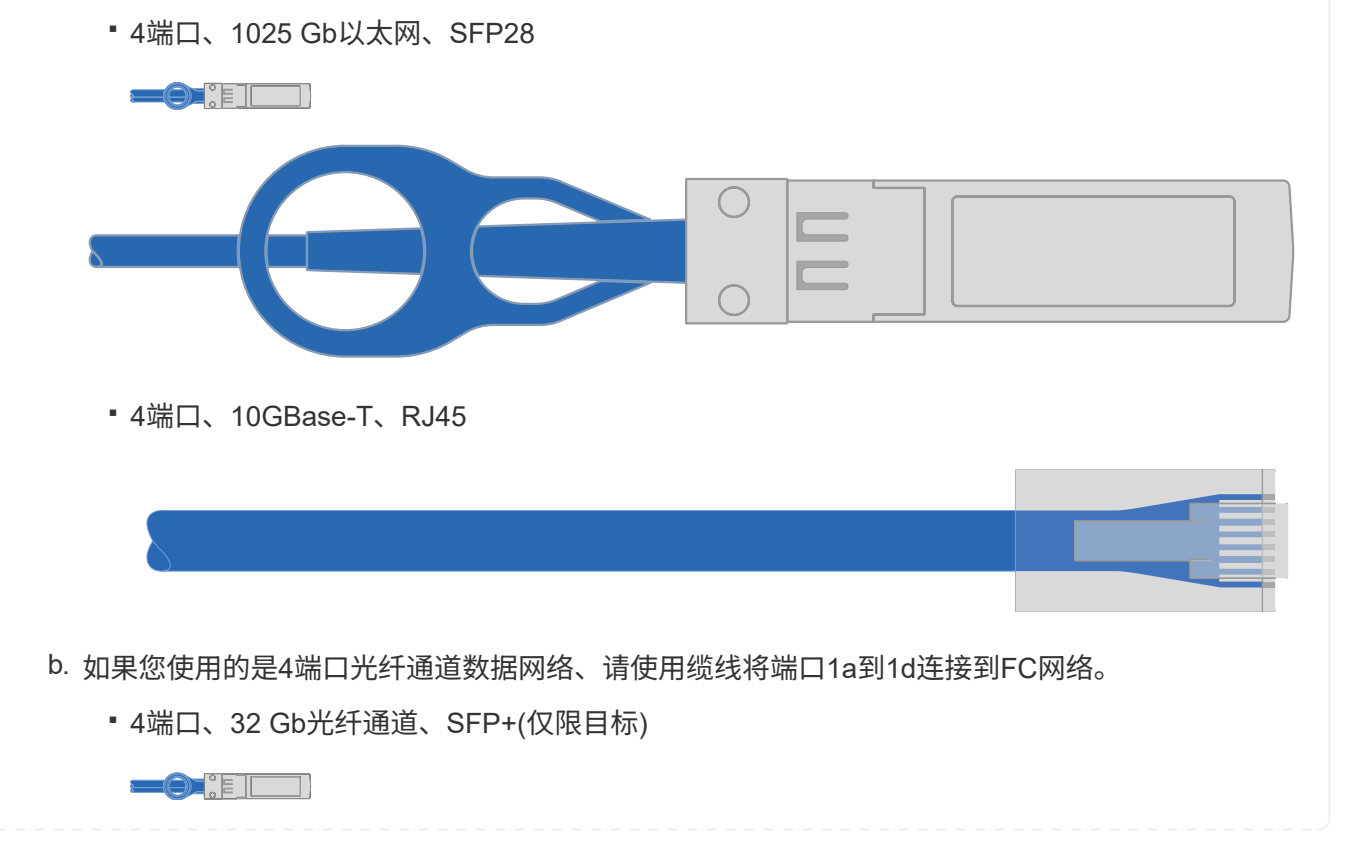

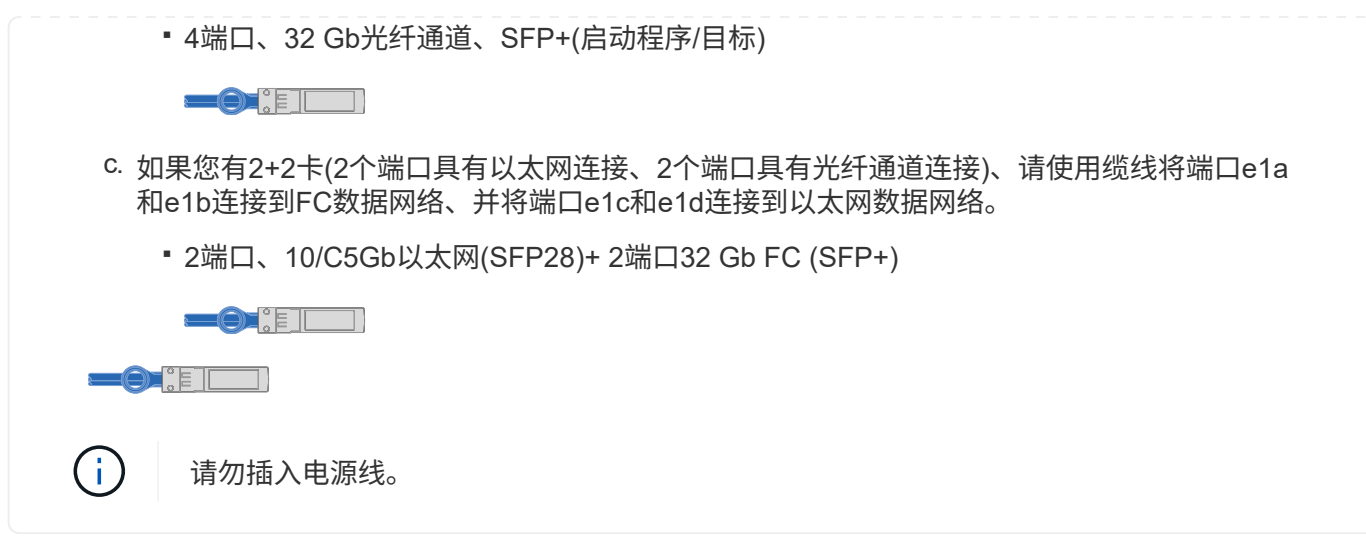

# 第 **4** 步:使用缆线将控制器连接到驱动器架

使用缆线将控制器连接到外部存储。

下表列出了将驱动器架连接到存储系统时插图中的缆线类型以及呼出编号和缆线颜色。

 $\bigodot$ 

The example uses DS224C.Cabling is similar with other supported drive shelves.请参见 ["](https://docs.netapp.com/us-en/ontap-systems/sas3/install-new-system.html)[为新系](https://docs.netapp.com/us-en/ontap-systems/sas3/install-new-system.html) [统安装安装安装](https://docs.netapp.com/us-en/ontap-systems/sas3/install-new-system.html)[磁盘](https://docs.netapp.com/us-en/ontap-systems/sas3/install-new-system.html)[架并为其布线](https://docs.netapp.com/us-en/ontap-systems/sas3/install-new-system.html)[—](https://docs.netapp.com/us-en/ontap-systems/sas3/install-new-system.html)[带](https://docs.netapp.com/us-en/ontap-systems/sas3/install-new-system.html)[有](https://docs.netapp.com/us-en/ontap-systems/sas3/install-new-system.html)[IOM12/IOM12B](https://docs.netapp.com/us-en/ontap-systems/sas3/install-new-system.html)[模块](https://docs.netapp.com/us-en/ontap-systems/sas3/install-new-system.html)[的](https://docs.netapp.com/us-en/ontap-systems/sas3/install-new-system.html)[磁盘](https://docs.netapp.com/us-en/ontap-systems/sas3/install-new-system.html)[架](https://docs.netapp.com/us-en/ontap-systems/sas3/install-new-system.html)["](https://docs.netapp.com/us-en/ontap-systems/sas3/install-new-system.html) 有关详细信息 …

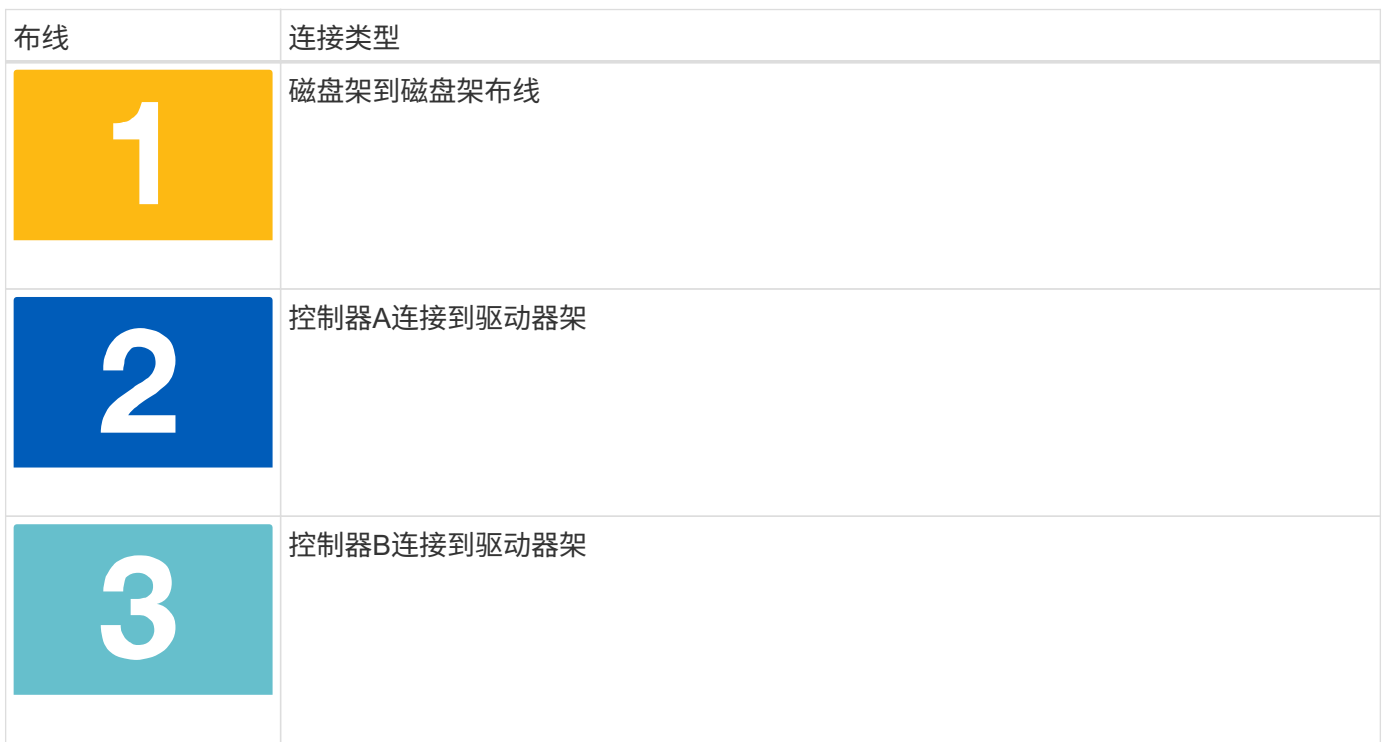

请务必检查插图箭头以确定正确的缆线连接器拉片方向。

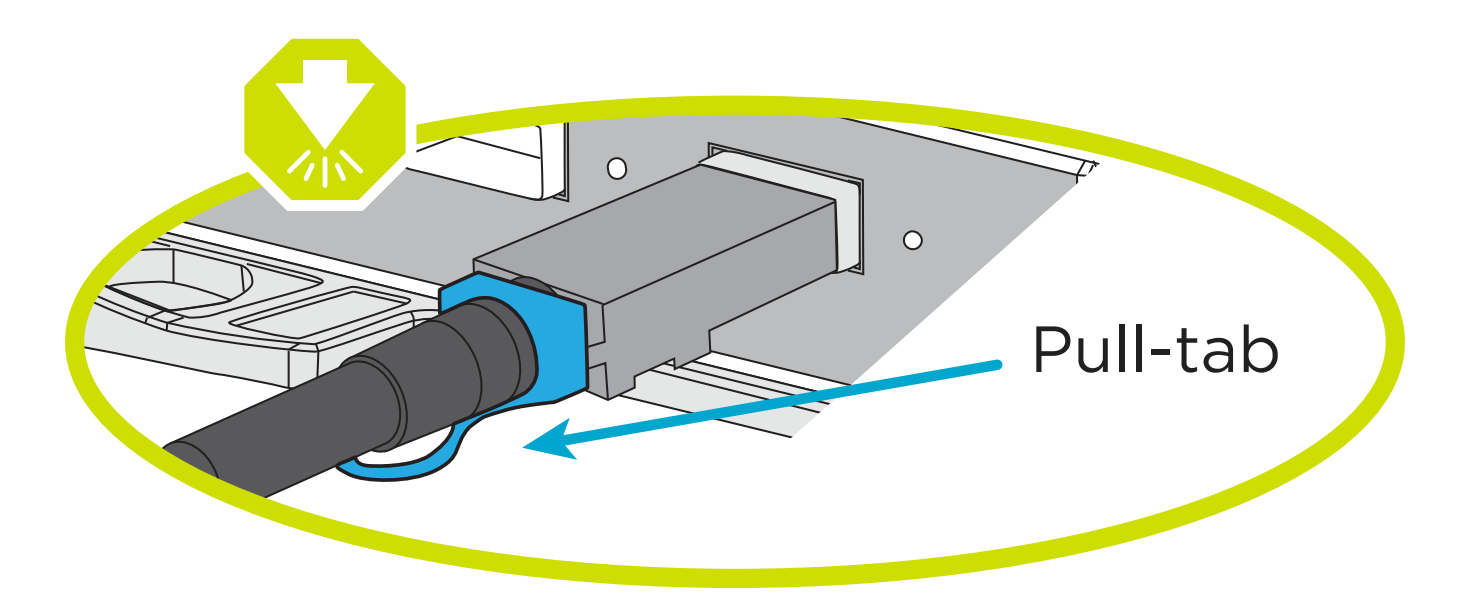

关于此任务

使用动画或分步说明完成控制器和驱动器架之间的布线。

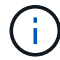

请勿在FAS2800上使用端口0b2。ONTAP不使用此SAS端口、并且此端口始终处于禁用状态。请 参见 ["](https://docs.netapp.com/us-en/ontap-systems/sas3/install-new-system.html)[在新存储系统中安装](https://docs.netapp.com/us-en/ontap-systems/sas3/install-new-system.html)[磁盘](https://docs.netapp.com/us-en/ontap-systems/sas3/install-new-system.html)[架](https://docs.netapp.com/us-en/ontap-systems/sas3/install-new-system.html)["](https://docs.netapp.com/us-en/ontap-systems/sas3/install-new-system.html) 有关详细信息 …

# [动画](https://netapp.hosted.panopto.com/Panopto/Pages/Embed.aspx?id=b2a7549d-8141-47dc-9e20-afe8016f4386)[-](https://netapp.hosted.panopto.com/Panopto/Pages/Embed.aspx?id=b2a7549d-8141-47dc-9e20-afe8016f4386)[驱动器架布线](https://netapp.hosted.panopto.com/Panopto/Pages/Embed.aspx?id=b2a7549d-8141-47dc-9e20-afe8016f4386)

### 步骤

- 1. 为磁盘架到磁盘架端口布线。
	- a. IOM A上的端口1到直接下方磁盘架上IOM A上的端口3。
	- b. IOM B上的端口1到直接下方磁盘架上IOM B上的端口3。

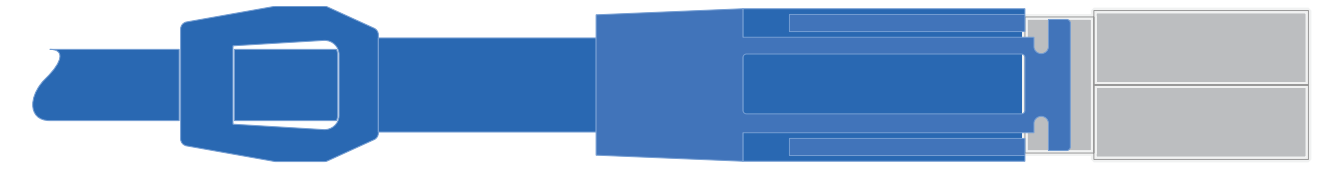

迷你**SAS HD**到迷你**SAS HD**电缆

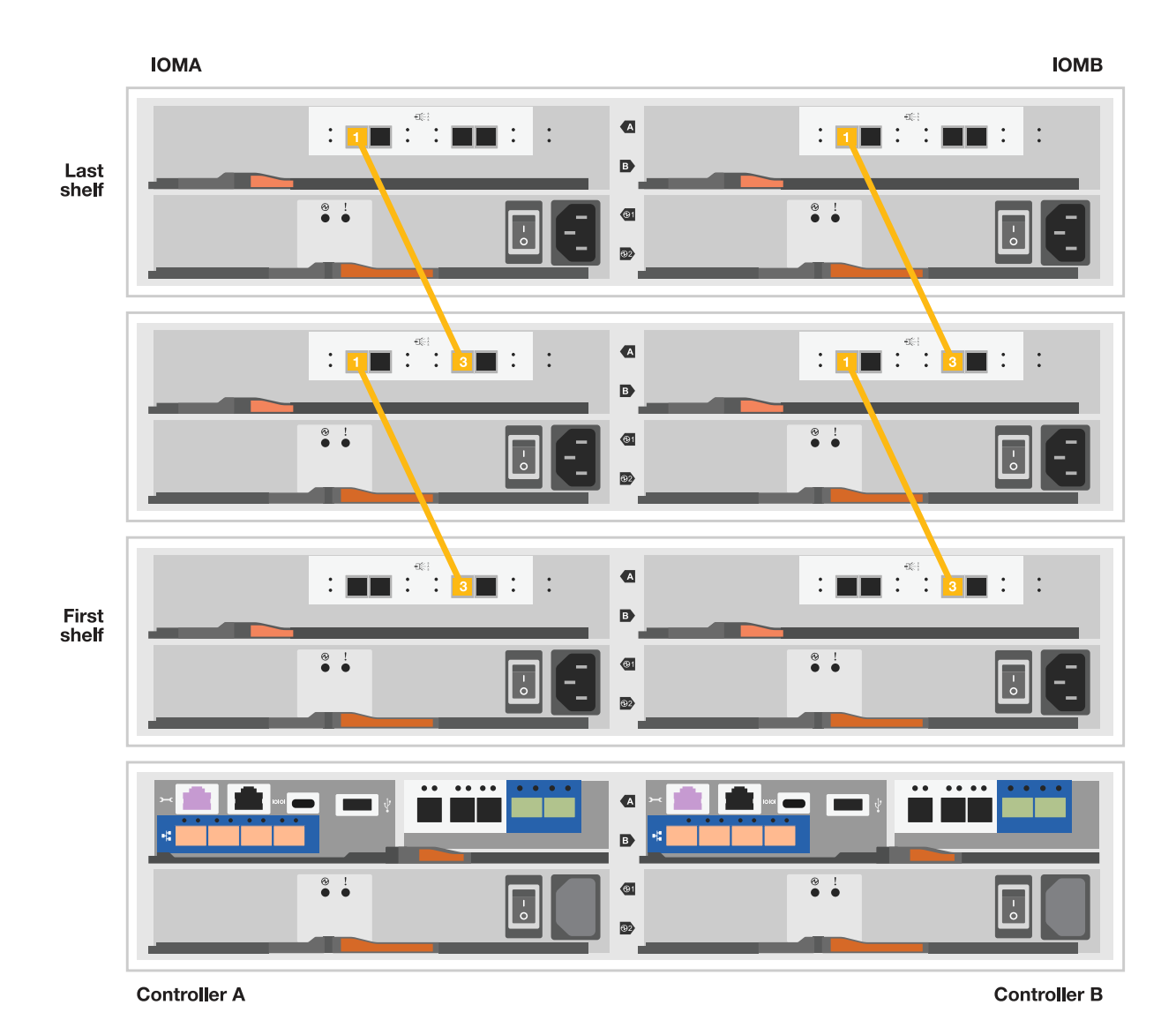

- 
- 2. 使用缆线将控制器A连接到驱动器架。
	- a. 控制器A端口0a到堆栈中第一个驱动器架上的IOM B端口1。
	- b. 控制器A端口0b1到堆栈中最后一个驱动器架上的IOM A端口3。

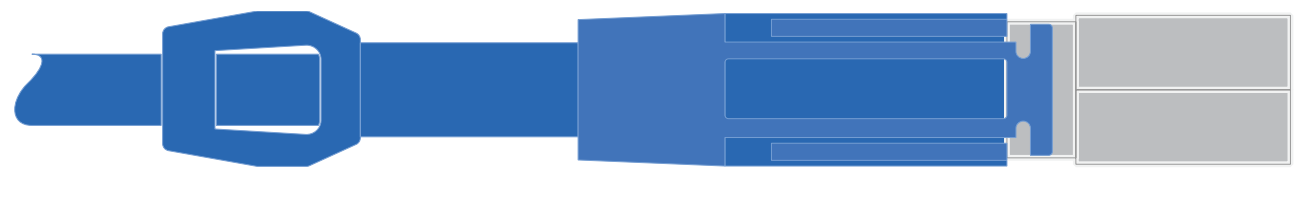

迷你**SAS HD**到迷你**SAS HD**电缆

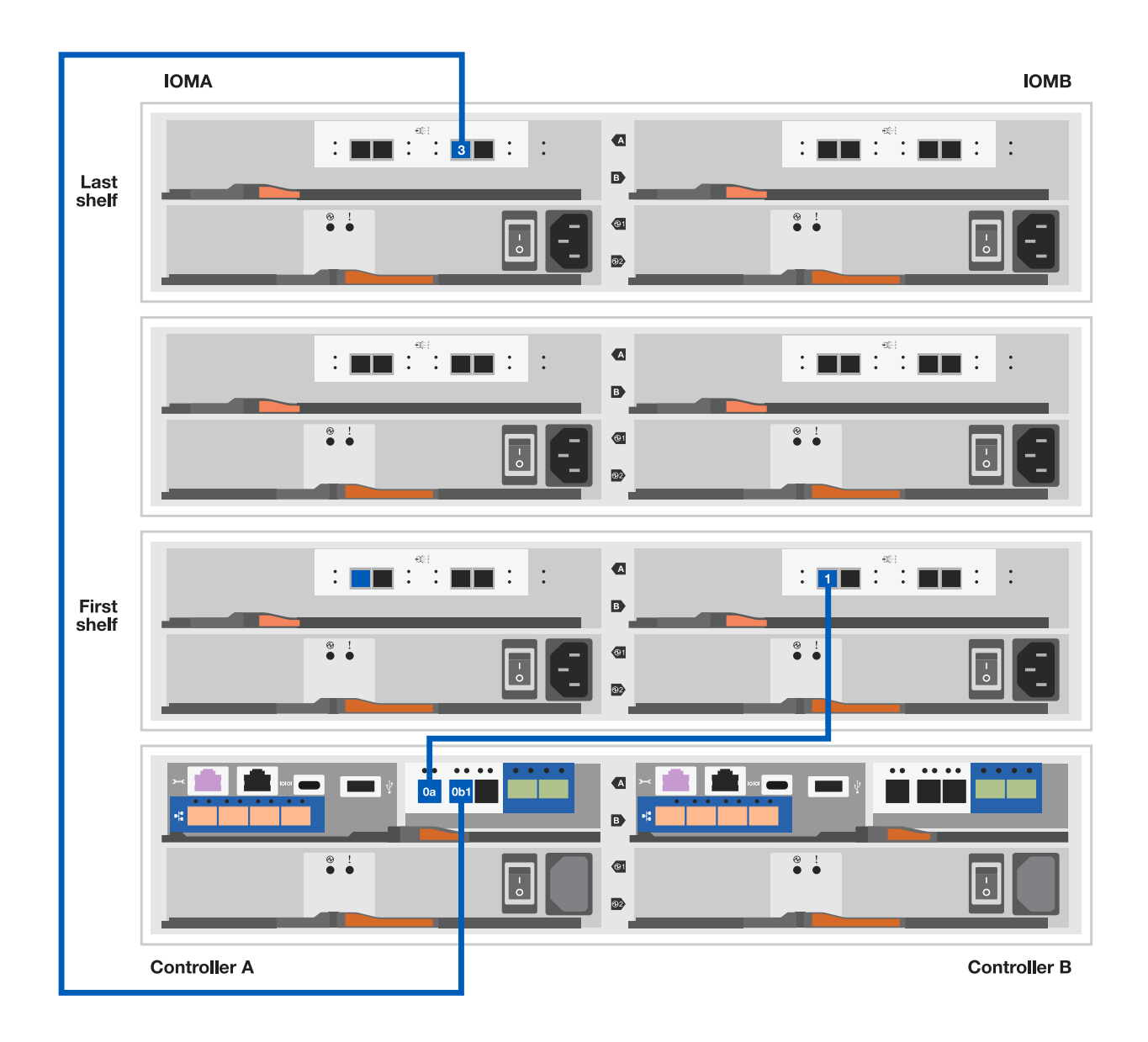

- 3. 将控制器B连接到驱动器架。
	- a. 控制器B端口0a到堆栈中第一个驱动器架上的IOM A端口1。
	- b. 控制器B端口0b1到堆栈中最后一个驱动器架上的IOM B端口3。

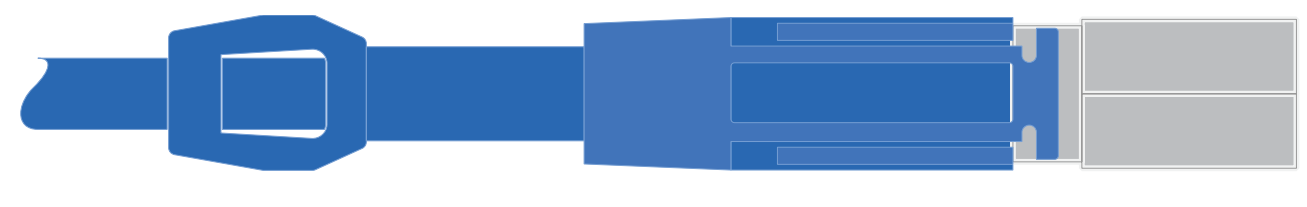

迷你**SAS HD**到迷你**SAS HD**电缆

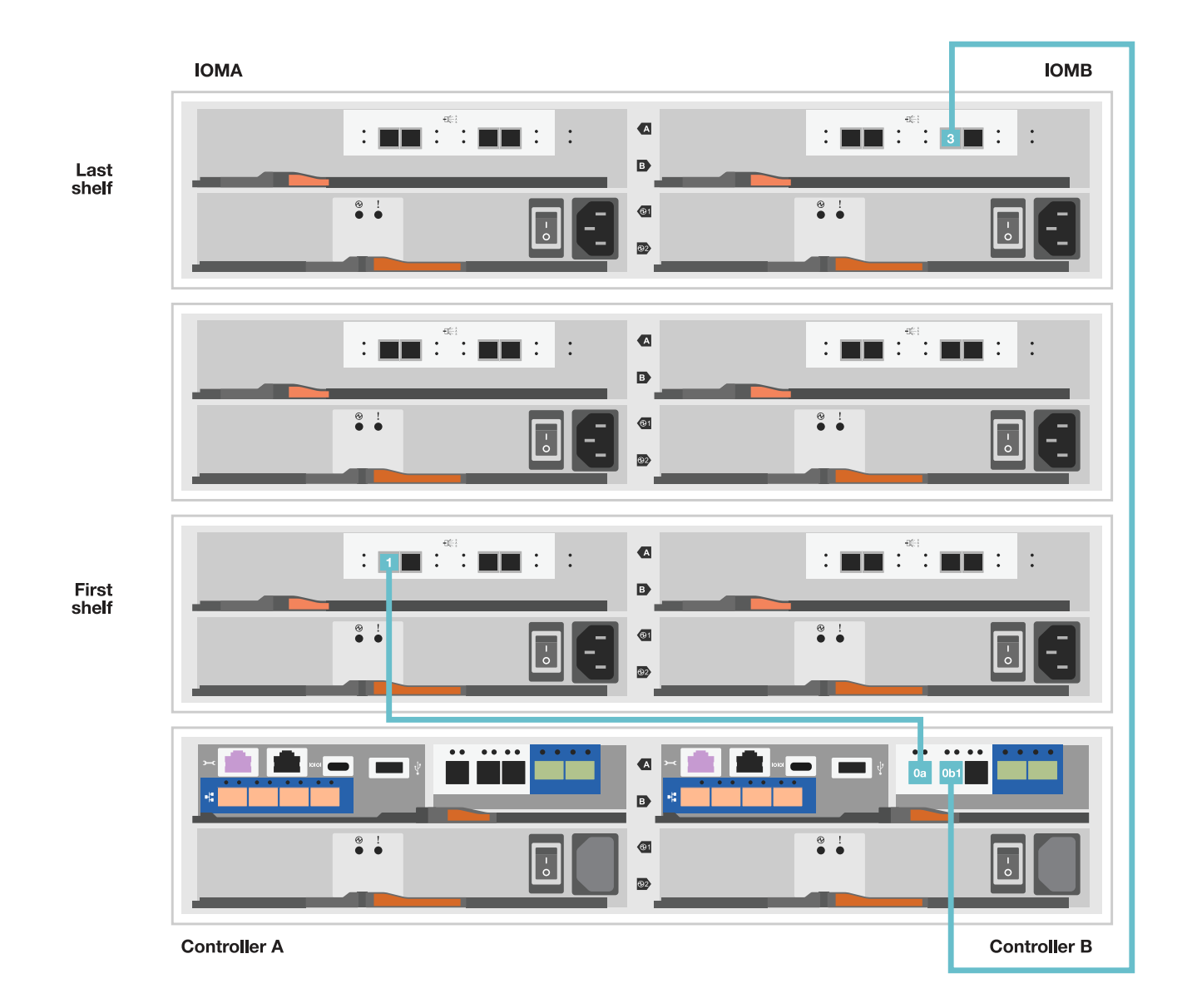

# 第**5**步:完成存储系统设置和配置

使用选项1:(如果启用了网络发现)或选项2:(如果未启用网络发现)完成存储系统设置和配置。

## 选项 1: 如果启用了网络发现

如果您的笔记本电脑上启用了网络发现、请使用自动集群发现完成存储系统设置和配置。

# 步骤

1. 使用以下动画打开磁盘架电源并设置磁盘架ID。

## [动画](https://netapp.hosted.panopto.com/Panopto/Pages/Embed.aspx?id=c600f366-4d30-481a-89d9-ab1b0066589b)[—](https://netapp.hosted.panopto.com/Panopto/Pages/Embed.aspx?id=c600f366-4d30-481a-89d9-ab1b0066589b)[设置驱动器架](https://netapp.hosted.panopto.com/Panopto/Pages/Embed.aspx?id=c600f366-4d30-481a-89d9-ab1b0066589b)[ID](https://netapp.hosted.panopto.com/Panopto/Pages/Embed.aspx?id=c600f366-4d30-481a-89d9-ab1b0066589b)

- 2. Power on the controllers
	- a. 将电源线插入控制器电源, 然后将其连接到不同电路上的电源。
	- b. 打开两个节点的电源开关。

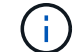

初始启动可能需要长达八分钟的时间。

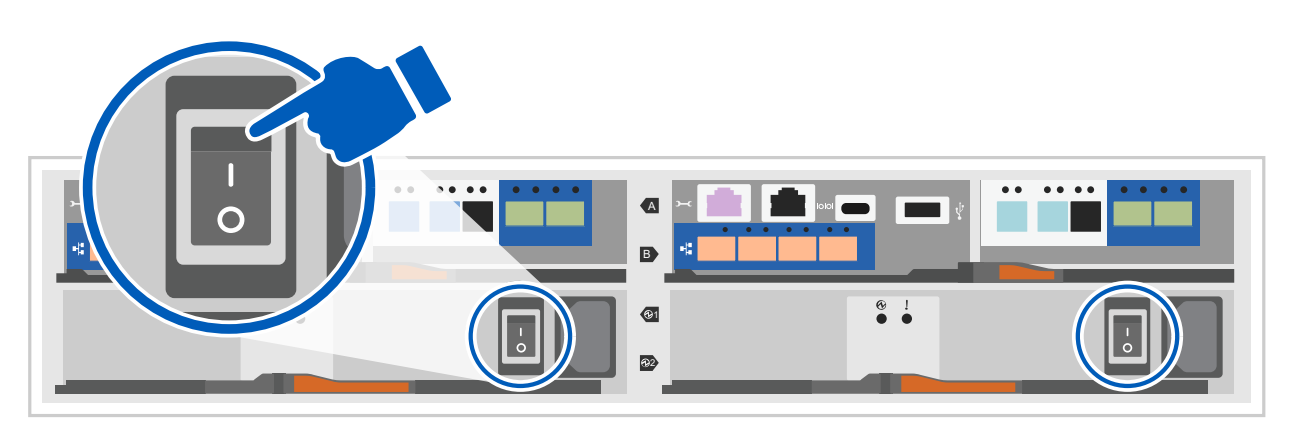

3. 确保您的笔记本电脑已启用网络发现。

有关详细信息,请参见笔记本电脑的联机帮助。

- 4. 将笔记本电脑连接到管理交换机。
- 5. 使用图形或步骤发现要配置的存储系统节点:

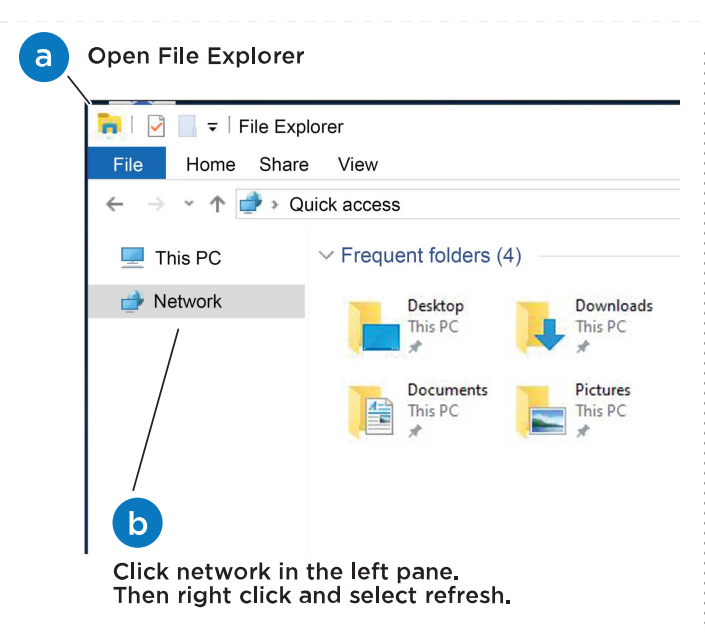

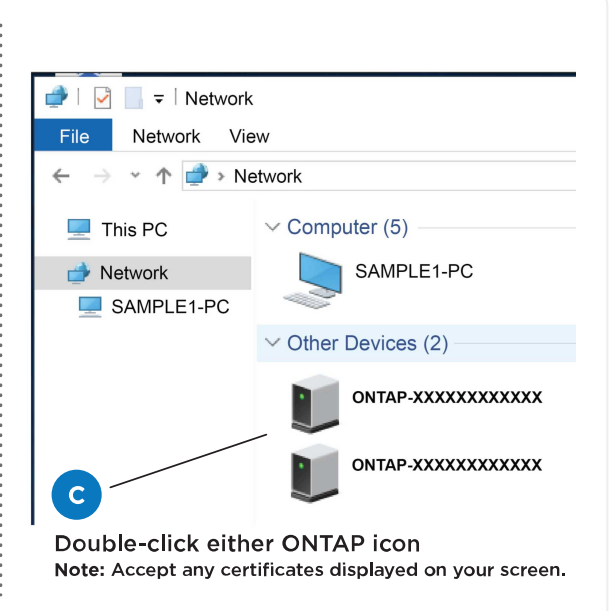

- a. 打开文件资源管理器。
- b. 单击左窗格中的 network 。
- c. 右键单击并选择刷新。
- d. 双击 ONTAP 图标并接受屏幕上显示的任何证书。

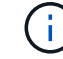

此目标节点的存储系统序列号为7本。

此时将打开 System Manager 。

- 6. 使用System Manager引导式设置使用您在中收集的数据配置存储系统 [第](#page-2-5) [1](#page-2-5) [步:准备安装](#page-2-5)。
- 7. 创建帐户或登录到您的帐户。
	- a. 单击 ["mysupport.netapp.com"](https://mysupport.netapp.com)
	- b. 如果需要创建帐户或登录帐户、请单击\_Create Account\_。
- 8. 下载并安装 ["Active IQ Config Advisor"](https://mysupport.netapp.com/site/tools)
	- a. 运行Active IQ Config Advisor以验证存储系统的运行状况。
- 9. 在注册您的系统 <https://mysupport.netapp.com/site/systems/register>。
- 10. After you have completed the initial configuration, go to the ["NetApp ONTAP](https://www.netapp.com/support-and-training/documentation/)[资](https://www.netapp.com/support-and-training/documentation/)[源](https://www.netapp.com/support-and-training/documentation/)["](https://www.netapp.com/support-and-training/documentation/) page for information about configuring additional features in ONTAP.

### 选项 **2** :如果未启用网络发现

如果您的笔记本电脑未启用网络发现、请手动完成配置和设置。

步骤

- 1. 为笔记本电脑或控制台布线并进行配置:
	- a. 使用 N-8-1 将笔记本电脑或控制台上的控制台端口设置为 115200 波特。

b. 将控制台缆线连接到笔记本电脑或控制台、使用存储系统附带的控制台缆线连接控制器上的控制台 端口、然后cConnect将笔记本电脑或控制台连接到管理子网上的交换机。

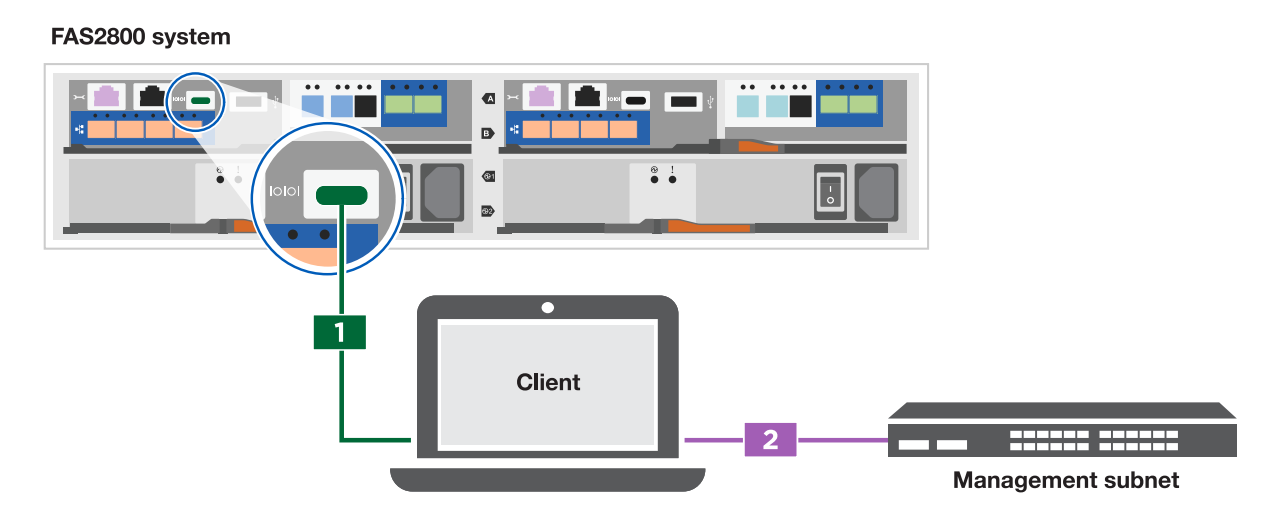

c. 使用管理子网上的一个 TCP/IP 地址为笔记本电脑或控制台分配 TCP/IP 地址。

2. 使用以下动画设置一个或多个驱动器架 ID :

[动画](https://netapp.hosted.panopto.com/Panopto/Pages/Embed.aspx?id=c600f366-4d30-481a-89d9-ab1b0066589b)[—](https://netapp.hosted.panopto.com/Panopto/Pages/Embed.aspx?id=c600f366-4d30-481a-89d9-ab1b0066589b)[设置驱动器架](https://netapp.hosted.panopto.com/Panopto/Pages/Embed.aspx?id=c600f366-4d30-481a-89d9-ab1b0066589b)[ID](https://netapp.hosted.panopto.com/Panopto/Pages/Embed.aspx?id=c600f366-4d30-481a-89d9-ab1b0066589b)

 $(i)$ 

- 3. 将电源线插入控制器电源,然后后将其连接到不同电路上的电源。
- 4. 打开两个节点的电源开关。

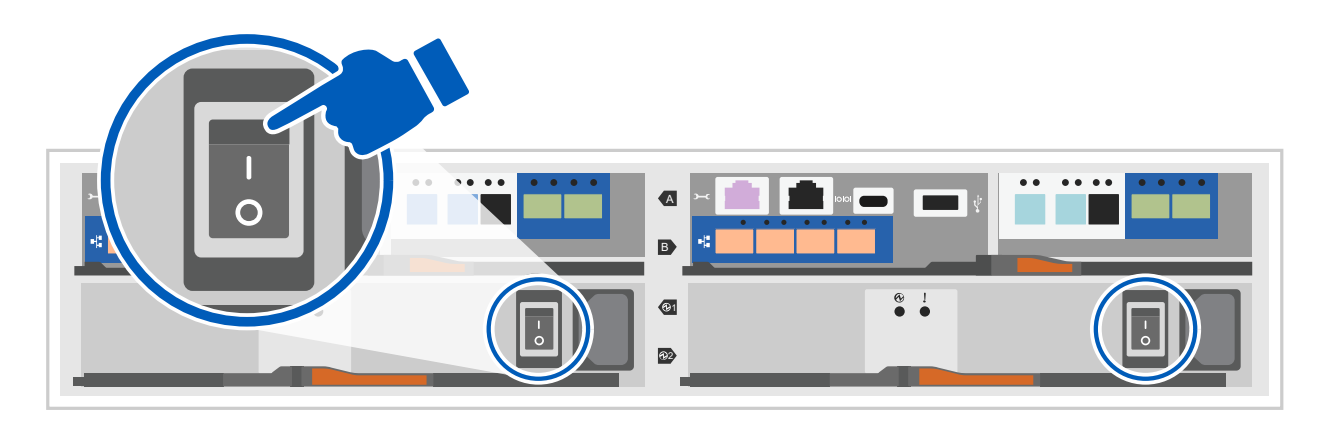

 $\left( \cdot \right)$ 

初始启动可能需要长达八分钟的时间。

5. 将初始节点管理 IP 地址分配给其中一个节点。

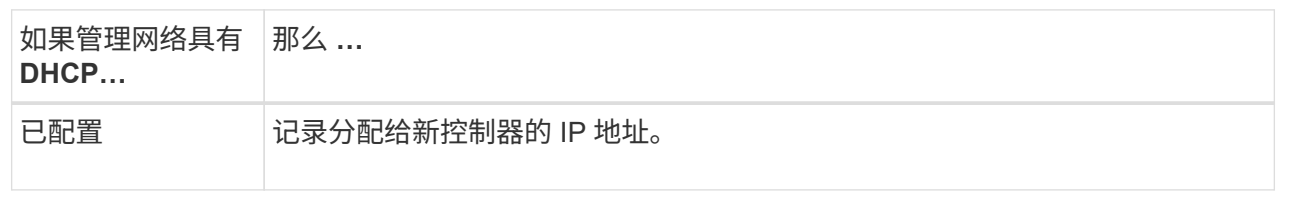

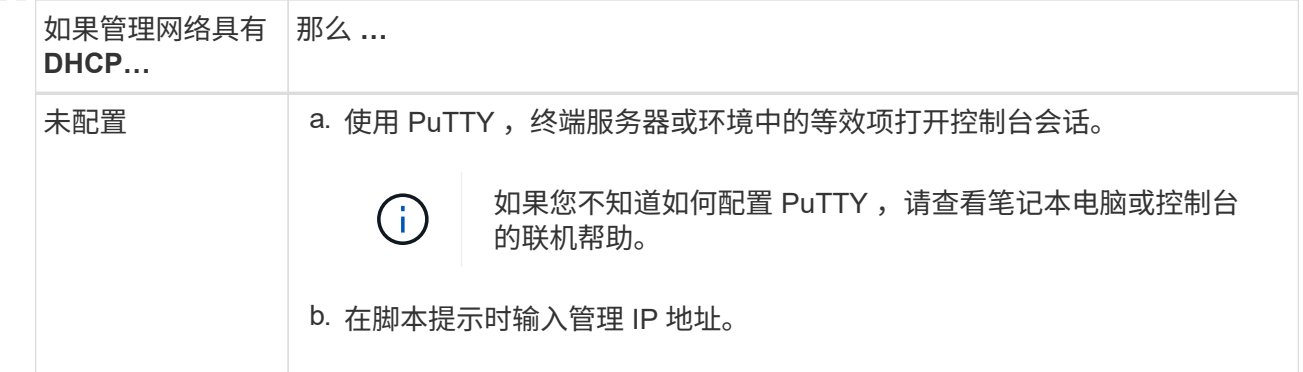

6. 使用笔记本电脑或控制台上的 System Manager 配置集群:

a. 将浏览器指向节点管理 IP 地址。

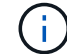

此地址的格式为 <https://x.x.x.x>。

- b. 使用您在中收集的数据配置存储系统 [第](#page-2-5) [1](#page-2-5) 步: 准备安装...
- 7. 创建帐户或登录到您的帐户。
	- a. 单击 ["mysupport.netapp.com"](https://mysupport.netapp.com)
	- b. 如果需要创建帐户或登录帐户、请单击\_Create Account\_。
- 8. 下载并安装 ["Active IQ Config Advisor"](https://mysupport.netapp.com/site/tools)
	- a. 运行Active IQ Config Advisor以验证存储系统的运行状况。
- 9. 在注册您的系统 <https://mysupport.netapp.com/site/systems/register>。
- 10. After you have completed the initial configuration, go to the ["NetApp ONTAP](https://www.netapp.com/support-and-training/documentation/)[资](https://www.netapp.com/support-and-training/documentation/)[源](https://www.netapp.com/support-and-training/documentation/)["](https://www.netapp.com/support-and-training/documentation/) page for information about configuring additional features in ONTAP.

### 版权信息

版权所有 © 2024 NetApp, Inc.。保留所有权利。中国印刷。未经版权所有者事先书面许可,本文档中受版权保 护的任何部分不得以任何形式或通过任何手段(图片、电子或机械方式,包括影印、录音、录像或存储在电子检 索系统中)进行复制。

从受版权保护的 NetApp 资料派生的软件受以下许可和免责声明的约束:

本软件由 NetApp 按"原样"提供,不含任何明示或暗示担保,包括但不限于适销性以及针对特定用途的适用性的 隐含担保,特此声明不承担任何责任。在任何情况下,对于因使用本软件而以任何方式造成的任何直接性、间接 性、偶然性、特殊性、惩罚性或后果性损失(包括但不限于购买替代商品或服务;使用、数据或利润方面的损失 ;或者业务中断),无论原因如何以及基于何种责任理论,无论出于合同、严格责任或侵权行为(包括疏忽或其 他行为),NetApp 均不承担责任,即使已被告知存在上述损失的可能性。

NetApp 保留在不另行通知的情况下随时对本文档所述的任何产品进行更改的权利。除非 NetApp 以书面形式明 确同意,否则 NetApp 不承担因使用本文档所述产品而产生的任何责任或义务。使用或购买本产品不表示获得 NetApp 的任何专利权、商标权或任何其他知识产权许可。

本手册中描述的产品可能受一项或多项美国专利、外国专利或正在申请的专利的保护。

有限权利说明:政府使用、复制或公开本文档受 DFARS 252.227-7013 (2014 年 2 月)和 FAR 52.227-19 (2007 年 12 月)中"技术数据权利 — 非商用"条款第 (b)(3) 条规定的限制条件的约束。

本文档中所含数据与商业产品和/或商业服务(定义见 FAR 2.101)相关,属于 NetApp, Inc. 的专有信息。根据 本协议提供的所有 NetApp 技术数据和计算机软件具有商业性质,并完全由私人出资开发。 美国政府对这些数 据的使用权具有非排他性、全球性、受限且不可撤销的许可,该许可既不可转让,也不可再许可,但仅限在与交 付数据所依据的美国政府合同有关且受合同支持的情况下使用。除本文档规定的情形外,未经 NetApp, Inc. 事先 书面批准,不得使用、披露、复制、修改、操作或显示这些数据。美国政府对国防部的授权仅限于 DFARS 的第 252.227-7015(b)(2014 年 2 月)条款中明确的权利。

商标信息

NetApp、NetApp 标识和 <http://www.netapp.com/TM> 上所列的商标是 NetApp, Inc. 的商标。其他公司和产品名 称可能是其各自所有者的商标。